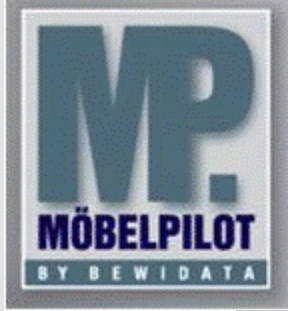

**E-Newsletter**  (Mai 2015)

# *Hinweis:*

*Alle bisherigen Newsletter finden Sie im Info-Portal auf der Möbelpilot-Homepage*

*[Info-Portal -](http://www.moebelpilot.de/warenwirtschaft/info-portal) Mö[belpilot](http://www.moebelpilot.de/warenwirtschaft/info-portal)*

BEWIDATA Unternehmensberatung und EDV-Service GmbH Erthalstraße 1 – 55118 Mainz Tel: +49 (0) 61 31 – 63 92 0 Fax: +49 (0) 61 31 – 61 16 18 mailto: [sup](mailto:support@moebelpilot.de)[port@moebelpilot.de](mailto:support@moebelpilot.de) [www.moebelpilot.de](http://www.moebelpilot.de/) Geschäftsführer: Hans-Jürgen Röhrig Handelsregister Mainz HRB 4285

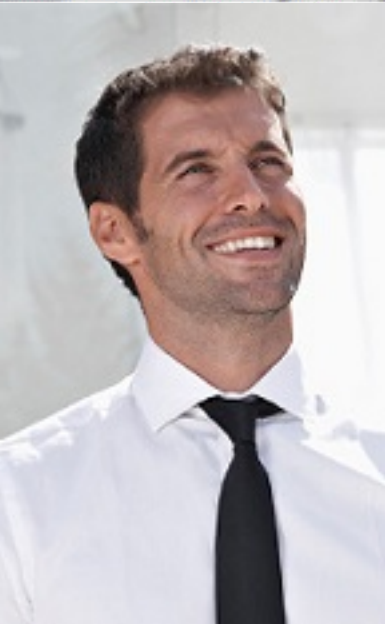

*Hätten Sie´s gewusst? Tipps und Tricks zum Möbelpilot® 5.1 und* **6.0** 

# *Nachlass-Rundungen bei Verteilung auf Auftragspositionen*

Sie haben einen Auftrag für einen Kunden erfasst und möchten diesem nun noch einen Nachlass einräumen. Möbelpilot® bietet Ihnen hierfür bereits im Auftragskopf eine entsprechende Lösung an.

### **Voraussetzungen**

Der Kaufvertag wurde vollständig im Möbelpilot® erfasst.

### **Vorgehen**

Klicken Sie im Auftragskopf auf den Formularreiter "Konditionen".

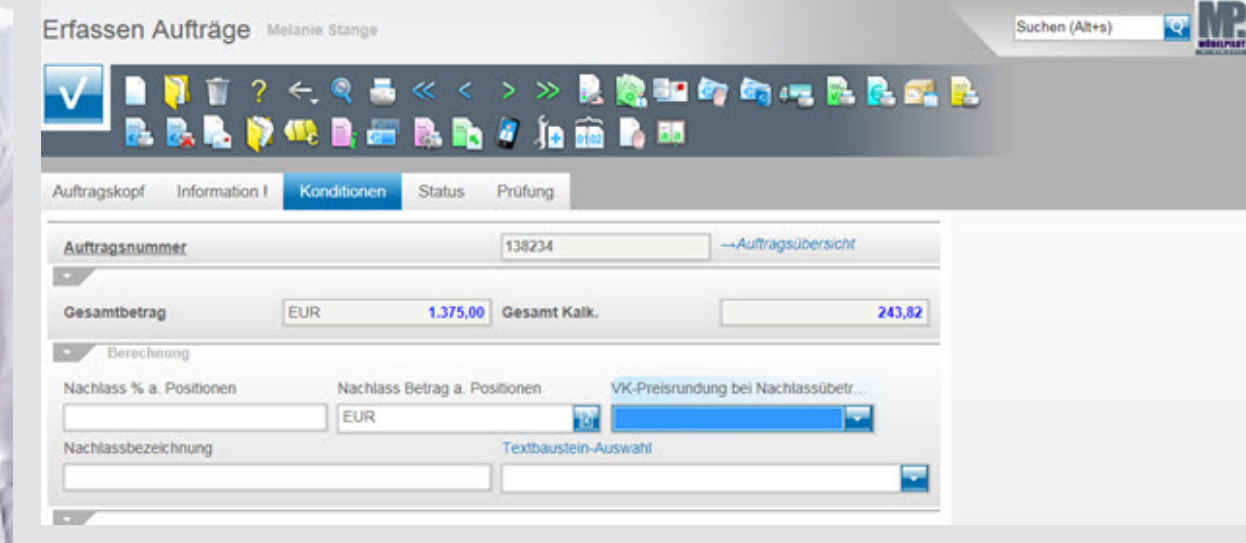

Sie haben die Möglichkeit den Nachlass in % oder als Betrag einzupflegen. Erfassen Sie im entsprechenden Feld

den Wert. Bisher wurden die Nachlässe nach dem Klick auf den Button immer auf den Cent genau in die Positionen übertragen. Über das Feld "VK-Preisrundung bei Nachlassübertragung" bietet Ihnen Möbelpilot® folgende neue Möglichkeiten:

- o 1 auf 0,10 Währungseinheit runden
- o 2 auf 0,50 Währungseinheit runden
- o 3 auf volle Währungseinheit runden
- o 4 auf 10er Währungseinheit runden

Haben Sie sich für eine Variante entschieden, klicken Sie bitte zunächst auf den Button **1994**, um so den Nachlass

in die Positionen zu übertragen. Danach sollten Sie Ihre übrigen Eingaben in diesem Formularteil speichern.

#### **Hinweise**

Möchten Sie immer nach dem gleichen Schema die Preisrundungen in die Positionen übertragen, empfehlen wir Ihnen, dieses Feld mit einer Vorgabe zu belegen. Hierfür müssen Sie als Administrator im Möbelpilot® angemeldet sein. Rufen Sie sich in einem beliebigen Auftrag den Formularreiter "Konditionen" auf. Klicken Sie auf den

Button 3 und scrollen Sie bis zum Eintrag "VK-Preisrundung bei Nachlassübertragung". Klicken Sie auf den

Customizing Button <sup>\*\*</sup>. Im Feld "Feldvorgabe" erfassen Sie den entsprechenden Wert. Sollten Sie bspw. auf volle Währungseinheiten runden, erfassen Sie "3". Speichern Sie die Eingabe ab. Die Vorgabe wird in allen neuen Aufträgen wirksam.

Standardmäßig zeigt Möbelpilot® die positionsbezogenen Nachlässe auf den Belegen an.

Möchten Sie dem Kunden jedoch auf der Rechnung noch einmal den gewährten Gesamtnachlass anzeigen, so legen Sie dies bitte in den Belegdruckparametern fest. Auch hierfür müssen Sie als Administrator im Möbelpilot® angemeldet sein. Gehen Sie im Menü auf den Eintrag *"Systemvorgaben"*, *"Erfassen Belegdruckparameter"* und rufen Sie sich die Rechnung (Beleg 7) in der entsprechenden Filiale auf. Klicken Sie auf den Formularreiter "Positionsparameter" und setzen Sie den Haken im Feld "Gesamtnachlasshinweis drucken". Speichern Sie die Angaben ab. Sofern nun ein Nachlass im Auftrag gewährt wurde, wird dieser auf der Rechnung angezeigt.<br>Auf diesen Auftrag wurden EUR 260,00 Gesamtnachlass gewährt

Wir hoffen, dass Sie der Tipp täglich zeitsparend voranbringt.

Ihr Bewidata-Team

Hinweis: Sie können der Nutzung der Daten und die Nutzung des Newsletters durch Bewidata jederzeit widersprechen. Wenden Sie sich schriftlich an uns oder per Mail an *[newslet](mailto:newsletter@bewidata.de)[ter@bewidata.de.](mailto:newsletter@bewidata.de)*